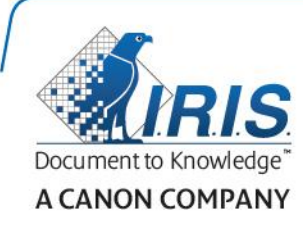

# IRISPen Air 7

Guia rápido

(iOS)

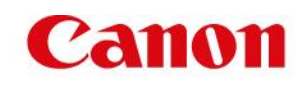

Este Guia rápido do utilizador ajuda-o a dar os primeiros passos com o IRISPen<sup>™</sup> Air 7. Leia este guia antes de utilizar o scanner e o respetivo software. Todas as informações estão sujeitas a alterações sem aviso prévio.

### **Índice**

- **[1. Introdução](#page-1-0)**
- **[2. Instalação da app IRISPen](#page-2-0)™**
- **[3. Configuração rápida do IRISPen](#page-3-0)™**
- **[4. Digitalização](#page-5-0)**
- **[5. Resolução de problemas](#page-6-0)**

# <span id="page-1-0"></span>**1. Introdução**

IRISPen<sup>™</sup> Air 7 é um scanner Smart Pen sem fios que permite digitalizar linhas de texto para a app IRISPen<sup>™</sup> no seu dispositivo iOS. Na app, as digitalizações podem ser editadas, traduzidas, lidas em voz alta e partilhadas através das suas contas em nuvem preferidas.

Graças à tecnologia de reconhecimento ótico de caracteres (OCR) da I.R.I.S., o IRISPen<sup>™</sup> Air 7 reconhece 130 idiomas no modo Online. Ao utilizar o IRISPen™ no modo Offline, são suportados 45 idiomas.

Também pode fazer com que a aplicação traduza automaticamente o texto digitalizado e o leia em voz alta.

Note que com o IRISPen<sup>™</sup> Air 7 digitaliza uma linha de cada vez.

#### **Antes de começar:**

Carregue o IRISPen<sup>™</sup> durante 5 horas. Para tal, ligue-o a um computador utilizando o cabo USB fornecido e ligue o computador, ou ligue o IRISPen<sup>™</sup> a uma tomada de alimentação. O LED de bateria verde pisca lentamente quando a bateria está a ser carregada. Quando o LED permanece ligado, a bateria está totalmente carregada.

**Nota**: a autonomia da bateria em utilização é de cerca de 4 horas. Quando a bateria está bastante fraca, o LED começa a piscar rapidamente. O tempo de carregamento é de cerca de 2,5 horas. Note que o estado da bateria também é indicado na app IRISPen<sup>™</sup>.

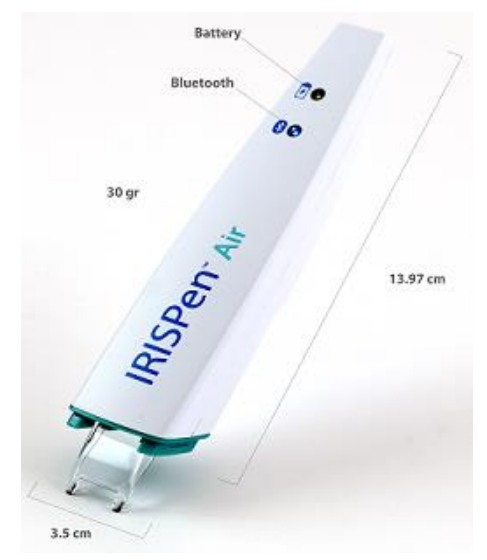

# <span id="page-2-0"></span>**2. Instalação da app IRISPenTM**

**Importante**: para instalar a app IRISPen<sup>™</sup> é necessária uma ligação sem fios à Internet.

- Abra a **App Store** no seu dispositivo iOS.
- Pesquise a app IRISPen<sup>™</sup> Air 7 e instale-a.
- Para tal, siga as instruções no ecrã.
- Após a instalação da app, abra-a e toque em **Iniciar**.
- Prima a ponta de digitalização durante 3 segundos para ligar o scanner, conforme apresentado no ecrã.

O LED de Bluetooth azul no scanner começa a piscar lentamente.

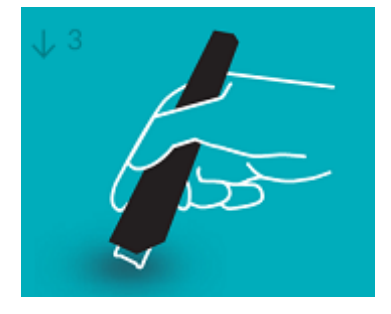

Toque em **Ligar**.

**Importante**: se o Bluetooth não estiver ativado no dispositivo, é apresentada uma mensagem a solicitar a ativação do mesmo. Toque em **Definições** e ative o Bluetooth.

- $\bullet$  Regresse à app IRISPen<sup>m</sup>.
- Quando o scanner é detetado, o nome do mesmo é apresentado no ecrã.

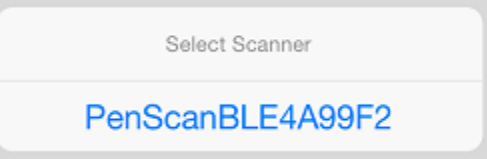

- Toque em **Selecionar scanner** para o emparelhar com o dispositivo.
- Quando o emparelhamento é bem sucedido, é apresentada uma mensagem.

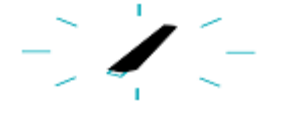

Note que a ligação pode demorar algum tempo.

Caso oIRISPen™ esteja ligado mas não consiga vê-lo no dispositivo, certifique-se de que não está ligado a outro dispositivo próximo. Se necessário, consulte a secção **[Resolução de problemas](#page-6-0)**.

Toque em **Seguinte** no canto inferior direito para continuar com a **Configuração rápida**.

**Nota**: da próxima vez, basta abrir a app e ligar o IRISPen<sup>™</sup>.

# <span id="page-3-0"></span>**3. Configuração rápida do IRISPenTM**

Ao iniciar a app pela primeira vez é apresentada a **Configuração rápida**.

Na Configuração rápida pode selecionar:

- A **Mão digitalizadora:**
	- Selecione **Direita** para digitalizar linhas da esquerda para a direita.
	- Selecione **Esquerda** para digitalizar linhas da direita para a esquerda.
- O **Idioma de introdução**
	- No modo Online, o IRISPen<sup>™</sup> suporta 130 idiomas. No modo Offline suporta 45.
- Modo **Online** / **Offline**
	- Ative Ligar à Nuvem IRISPen<sup>™</sup> Air 7 para ativar o modo Online. Ou desative para trabalhar no modo Offline.

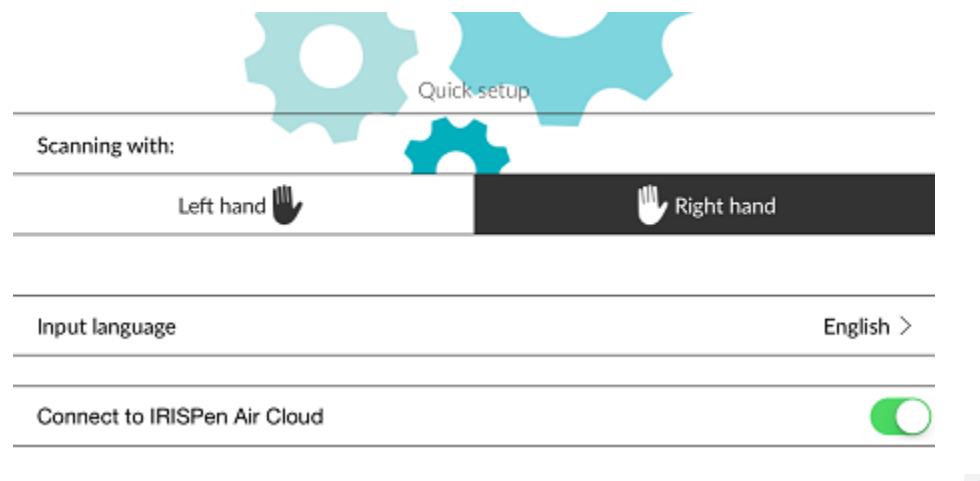

Para aceder a estas Definições posteriormente, toque no ícone de Definições (<sup>693</sup>) no canto inferior esquerdo.

### **Sugestões de digitalização**

Toque em **Continuar para Sugestões de digitalização**.

 Segure o scanner na vertical para digitalizar texto. *Não* digitalize num ângulo igual ou inferior a 45 graus.

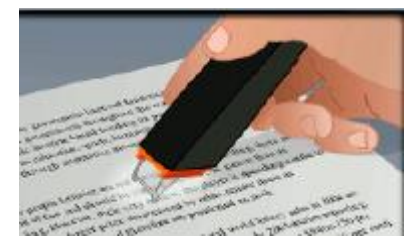

- Certifique-se de que ambas as extremidades pontiagudas da ponta do scanner tocam sempre na página durante a digitalização.
- Digitalize uma linha de texto de cada vez. Certifique-se de que a linha está aproximadamente no meio das duas extremidades do scanner.

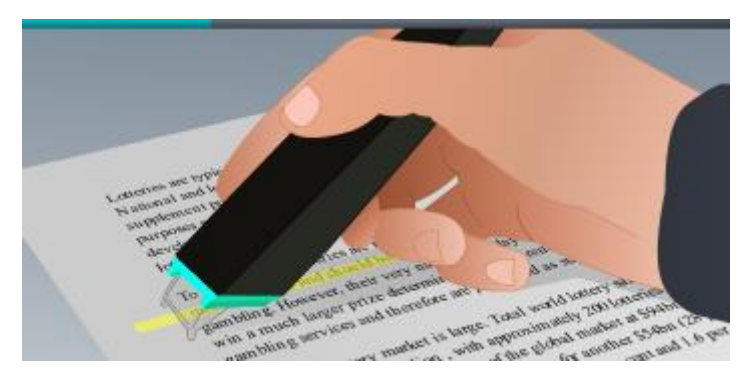

- Evite digitalizar de forma demasiado lenta. Deslize o IRISPen<sup>™</sup> suavemente, num movimento fluido.
- Evite aplicar pressão em excesso. Caso contrário, a digitalização pode resultar em movimentos irregulares.

### **Praticar a digitalização**

Toque em **Experimente** para praticar a digitalização.

Quando terminar, toque em **Avançar**.

Para aceder novamente às **Sugestões de digitalização** ou ao menu **Praticar**, toque no ícone de Definições ( ) no canto inferior esquerdo e selecione **Sugestões de digitalização** ou **Praticar.**

## <span id="page-5-0"></span>**4. Digitalização**

Nesta secção explicamos as diferentes possibilidades de digitalização do IRISPen™.

Toque em **Novo** para iniciar um novo documento.

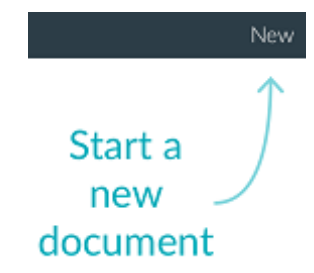

Um novo documento é sempre denominado "**sem título**". Para alterar o nome, toque no título e introduza um nome à sua escolha.

- "**Pronto a digitalizar**" surge agora no ecrã.
- Deslize o scanner sobre uma linha de texto, conforme explicado na [Configuração rápida.](#page-3-0)

O texto digitalizado é apresentado na aplicação. Pode adicionar várias linhas a um documento até que este esteja completo.

Note que continua a ter de digitalizar uma linha de cada vez.

**Sugestão:** para adicionar uma digitalização numa nova linha, clique com o scanner após digitalizar a linha.

 Se necessário, os resultados da digitalização podem ser alterados manualmente. Para tal, toque no texto e edite-o.

Note que as opções Cortar, Copiar e Colar padrão também estão disponíveis. Quando concluir a edição do texto, toque em **Guardar**.

#### **Ler texto em voz alta**

Para ler texto em voz alta, toque no ícone de menu ( ) e selecione **Falar**.

#### **Traduzir texto**

Para traduzir o texto que digitalizou, toque no ícone Traduzir ( $\overrightarrow{P}$ .

De seguida, toque no ícone de seta e selecione o idioma pretendido na lista. O texto é traduzido de imediato.

**Note**: o idioma à esquerda não pode ser alterado. Trata-se do idioma de introdução que selecionou durante [a Configuração rápida.](#page-3-0) Para selecionar um idioma de introdução

diferente, aceda ao menu Definições ( $\overline{\mathbb{Q}}$ ). De seguida, inicie um novo documento na app.

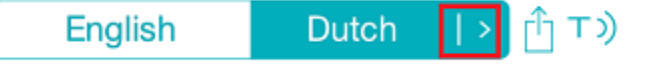

Para ler o texto traduzido em voz alta, toque no ícone Falar ( $\overline{1)}$ ).

Para partilhar o texto traduzido, toque no ícone Partilhar ( $\Box$ ).

### **Guardar e partilhar digitalizações**

Para partilhar as suas digitalizações, toque no ícone de menu ( ). De seguida, selecione **Partilhar**. São apresentadas as contas na Nuvem configuradas no seu dispositivo. Selecione o destino pretendido.

### Sharing a document:

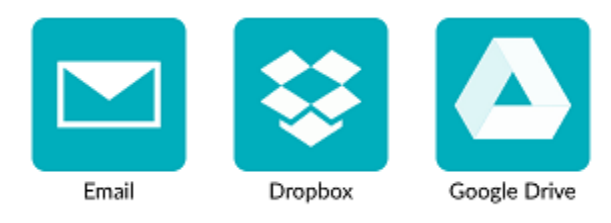

#### **Regresse ao ecrã principal**

Para regressar ao ecrã principal, toque na seta para a esquerda ( $\leq$ ).

No ecrã principal:

- Tem uma visão geral de todos os documentos e do número de digitalizações em cada um deles.
- Pode enviar vários documentos em simultâneo. Para tal, toque no ícone Partilhar ( $\hat{r}$ ), selecione os documentos que pretende enviar e toque em **Seguinte**.
- Pode utilizar a funcionalidade **Pesquisar** para pesquisar documentos.
- Pode adicionar novos documentos tocando em **Novo**.
- Pode aceder ao menu Definições.
- Pode verificar o estado da bateria.

#### **Desligar o IRISPen<sup>™</sup>**

Para desligar o IRISPen<sup>™</sup>, pressione rapidamente as pontas de digitalização três vezes contra uma superfície.

**Nota:** quando o IRISPen<sup>™</sup> fica inativo durante 12 minutos, desliga-se automaticamente.

### <span id="page-6-0"></span>**5. Resolução de problemas**

Caso tenha problemas na utilização do IRISPen™ Air 7, toque no ícone de Definições (  $\overbrace{\textcircled{\text{}}\}$ ) no canto inferior esquerdo. De seguida, percorra para baixo e toque em **Ajuda e assistência**.

**Sugestão**: para consultar uma lista de dispositivos compatíveis, aceda ao website da I.R.I.S.: **<http://www.irislink.com/support/IRISPenAir7>** e clique em **Compatibility** (Compatibilidade).